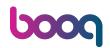

The first step is to click on General.

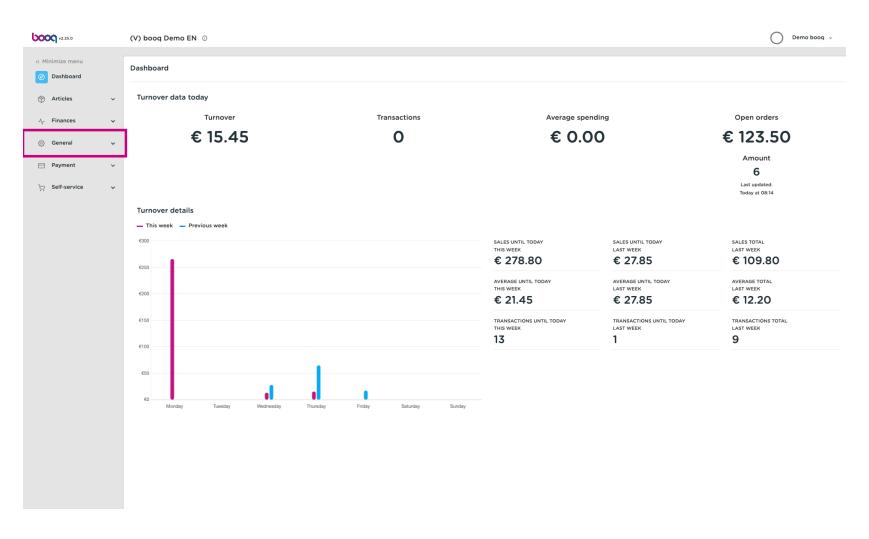

#### Click Printers.

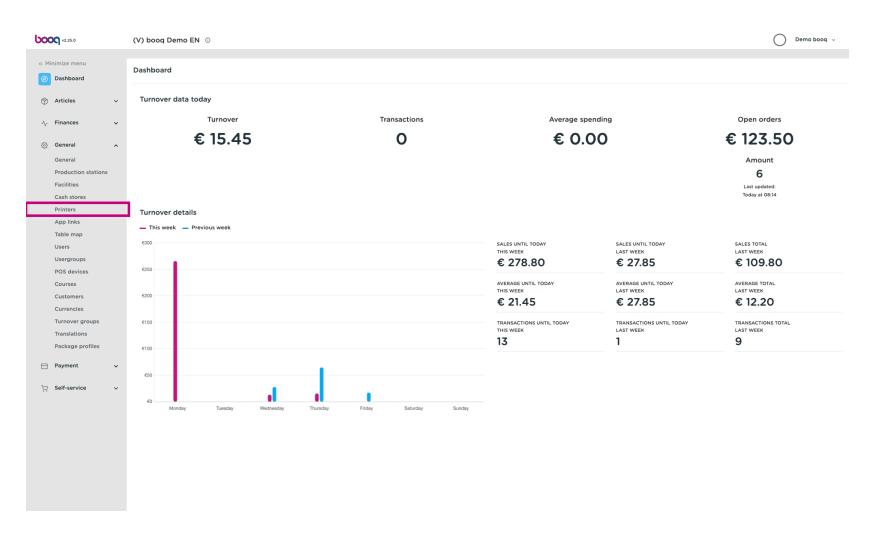

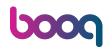

You'll get an overview of the printer list. Click on +Add printer to add a new printer.

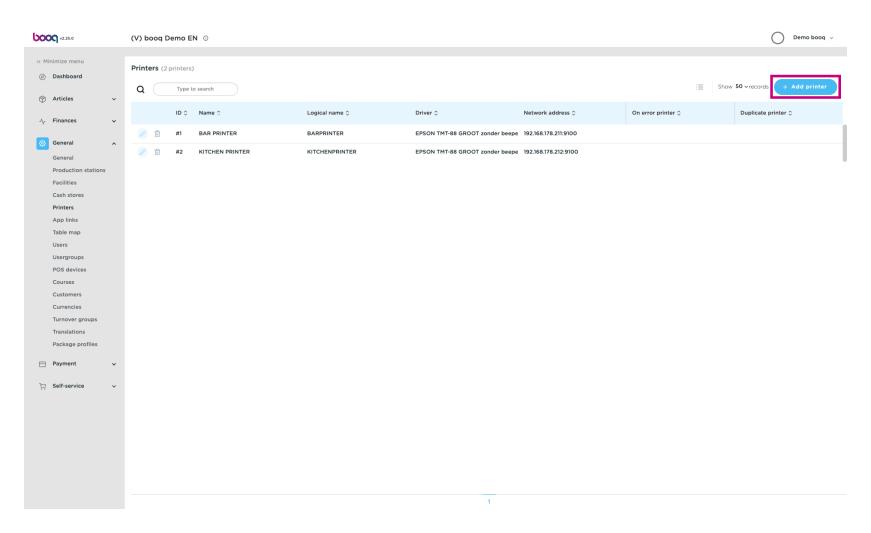

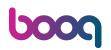

Enter the required data, starting with the printer name.

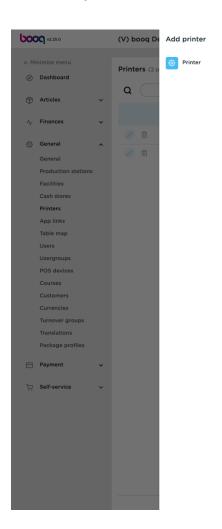

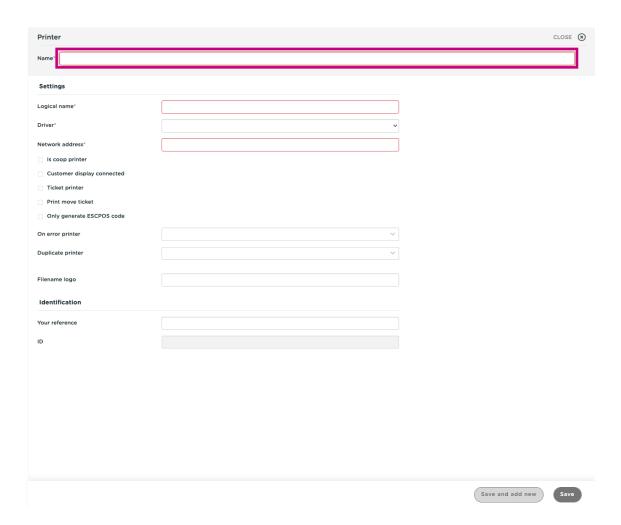

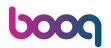

Specify the printer adjusting by typing the Logical name.

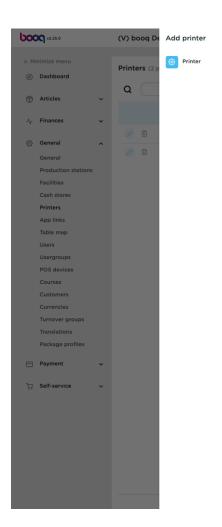

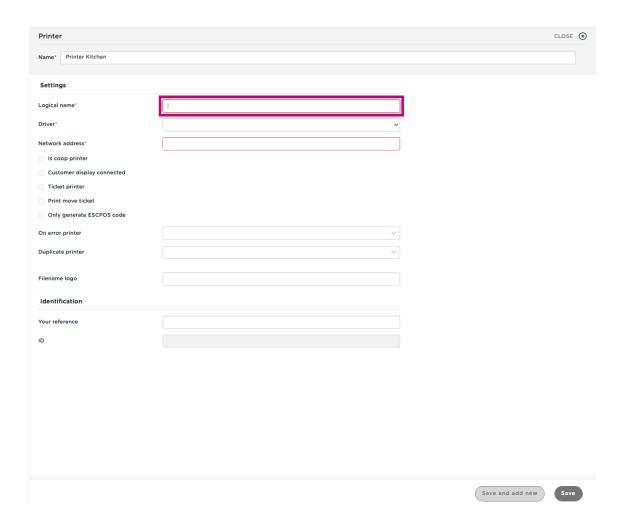

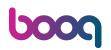

Select the Driver (printer) by clicking on the desired printer.

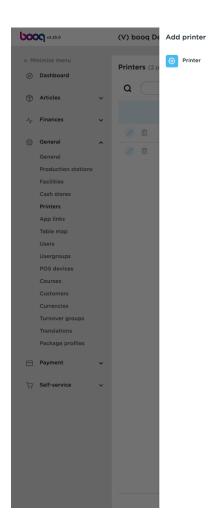

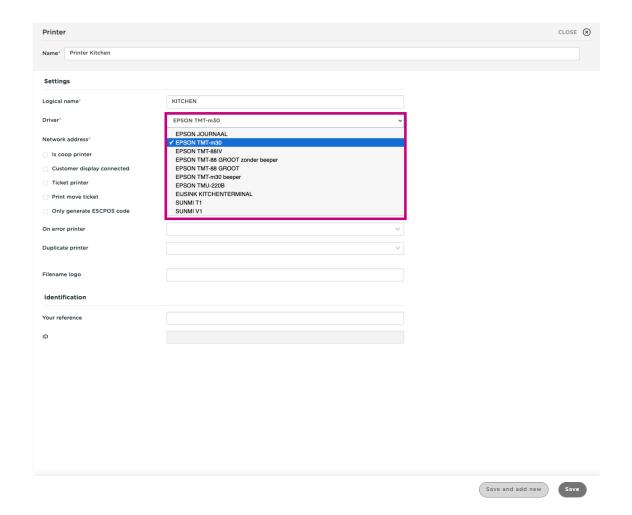

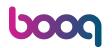

Enter the printer's IP address.

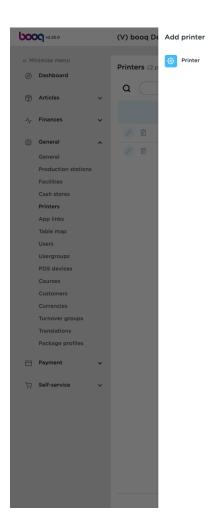

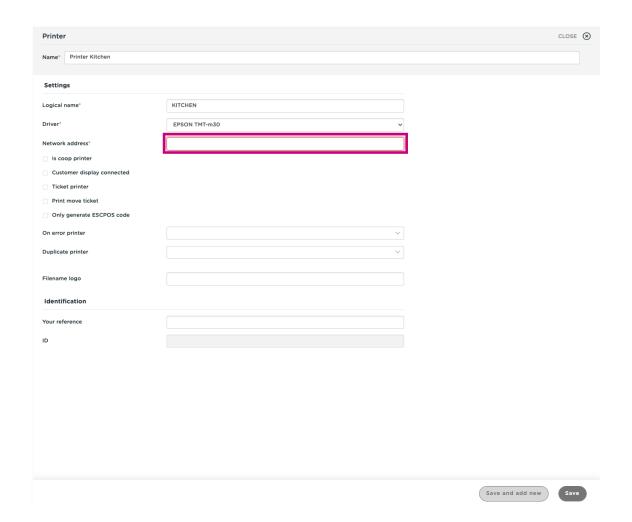

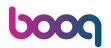

Enable the mode of the printer by ticking the checkbox.

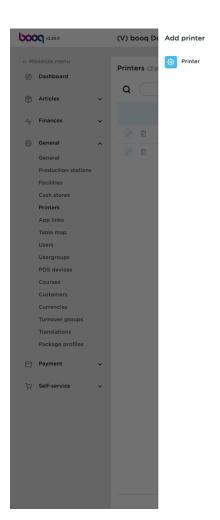

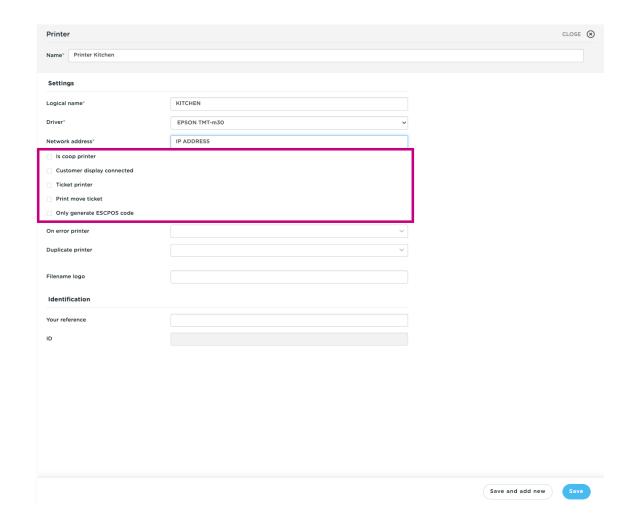

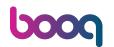

#### Click Save.

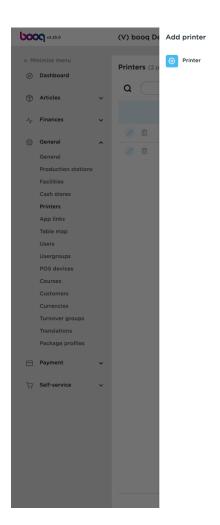

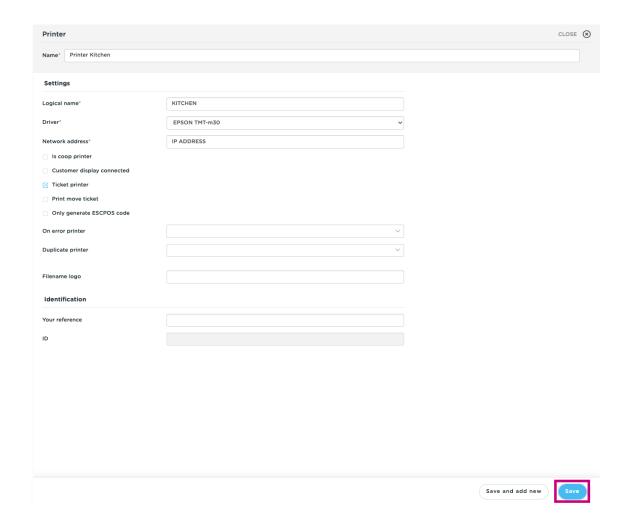

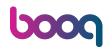

To adjust a printer, click on the pencil icon.

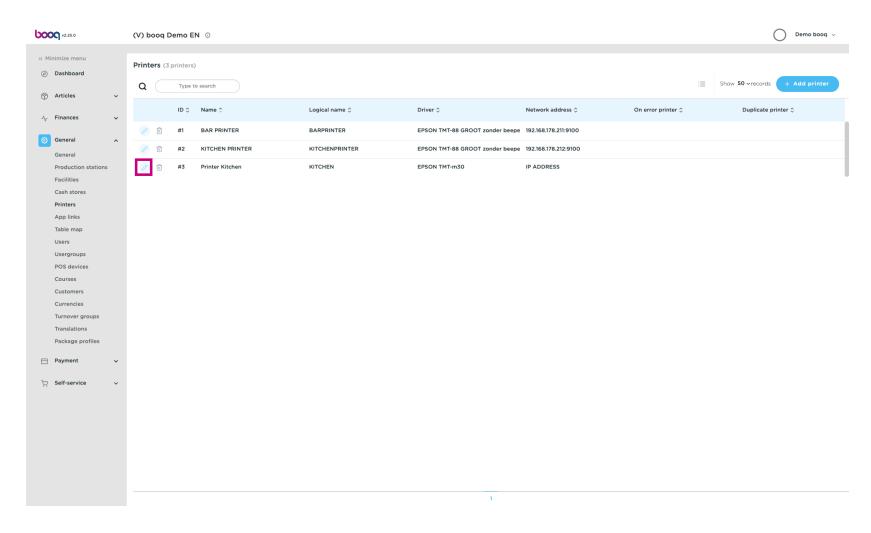

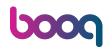

To delete a printer, click the trash can icon.

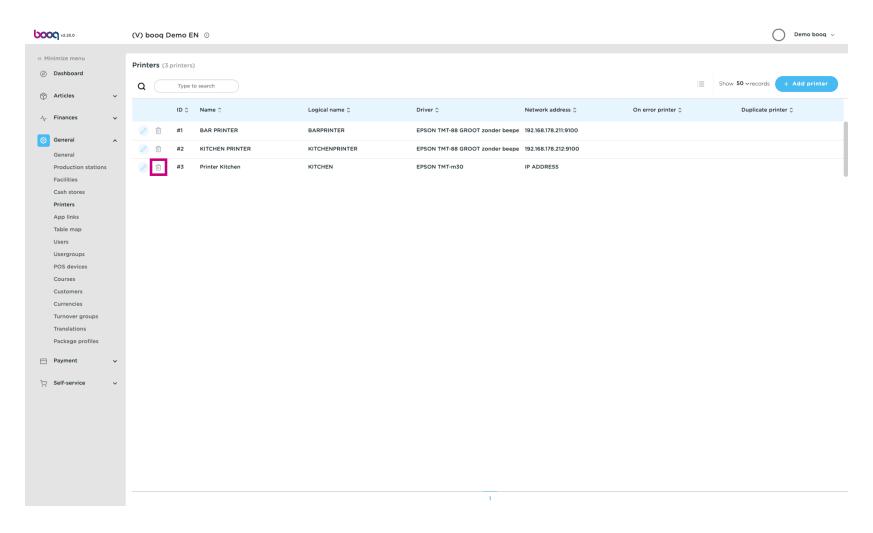

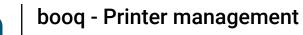

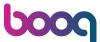

Confirm the deletion by clicking Ok.

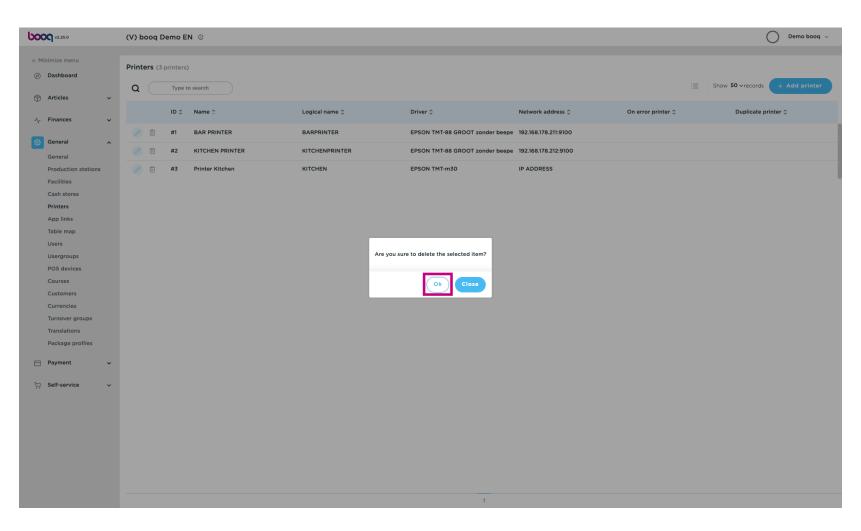

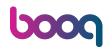

That's it. You're done.

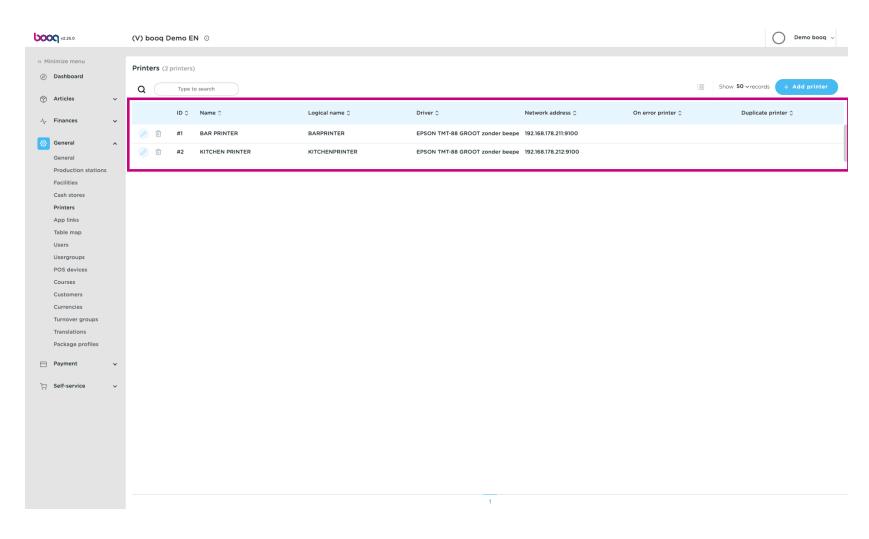

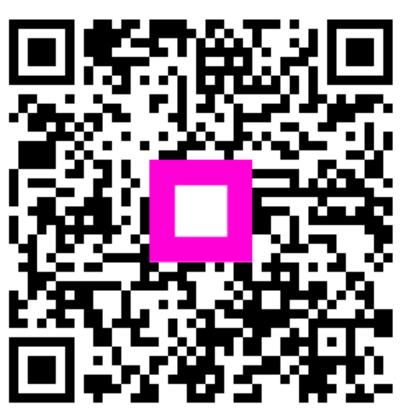

Scan to go to the interactive player